# 12.商品

目次

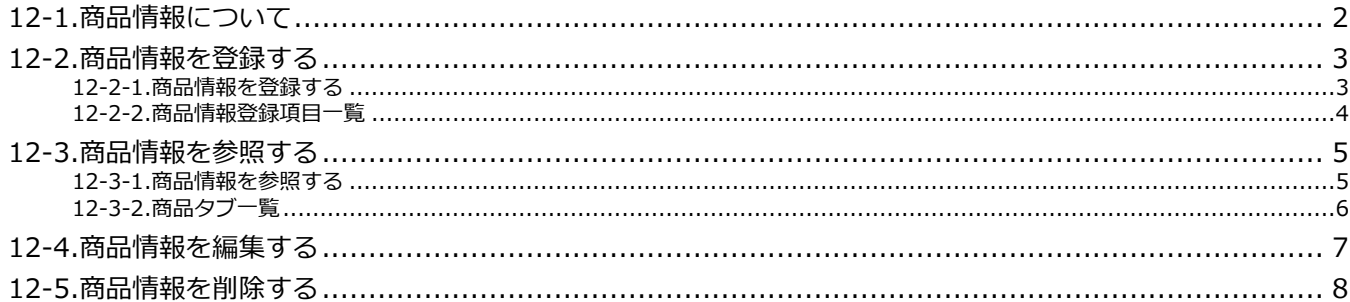

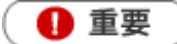

本機能は、顧客深耕または顧客深耕 R または顧客深耕 AO を導入しているユーザー様のみ利用できま す。

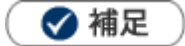

本マニュアルについて

顧客深耕 AO の「コンタクト情報」を「商談情報」と記載しております。

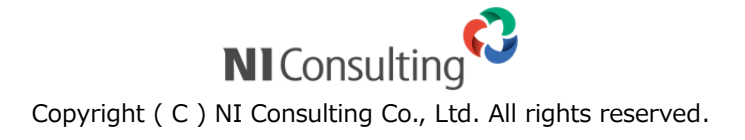

# <span id="page-1-0"></span>12-1.商品情報について

「商品情報」は、お客様からの自社製品評価・反応などの情報を登録し、マーケット志向の商品開発・研究など に活かすための機能です。

商品に対してのクレーム等については、「顧客の声」オプションと連動させることで、即座に対応し、顧客対応力 を強化することができるだけでなく、クレーム情報のデータベースが構築されますので、商品開発やマーケティ ングなどにご利用いただけます。

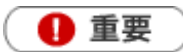

「商品情報」を利用するためには、システム設定またはオプション設定画面から商品マスタの登録 が必要です。

## <span id="page-2-0"></span>12-2.商品情報を登録する

商品情報を登録します。

#### <span id="page-2-1"></span>**12-2-1.商品情報を登録する**

- **1.** 左メニューから「**商品情報**」を選択します。 「商品検索」画面が表示されます。
- 2. 新<sup>規登録</sup> ボタンをクリックします。 新規登録画面が表示されます。 新規登録
- **3.** 必要な項目を入力します。 ※各項目は「12-2-2.[商品情報登録項目一覧」](#page-3-0)を参照してください。
- 4. 最後に ポ<sup>保存</sup> ボタンをクリックして内容を保存します。 保存横の[V] ボタンからも保存できます。動作は以下のとおりです。 保存して閉じる:保存後、画面を閉じます。 保存する:保存後、参照画面を開きます。 保存

### <span id="page-3-0"></span>**12-2-2.商品情報登録項目一覧**

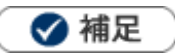

- 項目名称はシステム設定画面から自由に変更可能なため、記載されている名称と異なる場合があります。また、 貴社運用によって利用されていない項目、追加された項目があります。
- 条件を満たすことで表示される自由項目の表示条件については、システム管理者にご確認ください。  $\mathbf{r}$

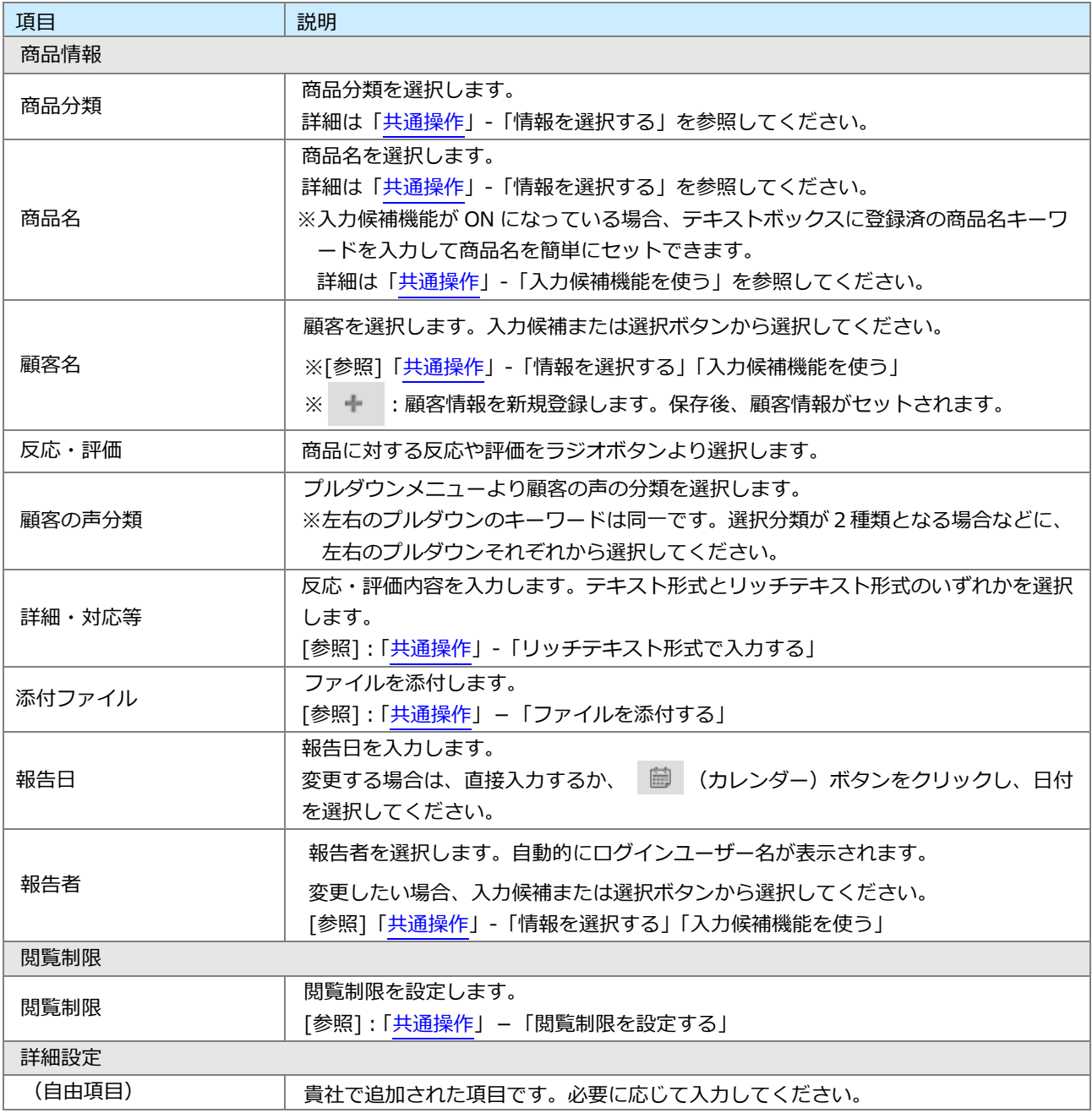

## <span id="page-4-0"></span>12-3.商品情報を参照する

商品情報を参照します。

#### <span id="page-4-1"></span>**12-3-1.商品情報を参照する**

**1.** 左メニューから「**商品情報**」を選択します。

「商品検索」画面が表示されます。

**2.** 各タブメニューから参照する商品情報を絞り込みます。

「商品検索」の詳細については、[「共通操作」](http://ni-consul.jp/ni_us/manual/ge/nisfa/user_nisfx_02.pdf)-「検索する」を参照してください。

「商品別」「反応別」「顧客別」タブの詳細については「12-3-2.[商品タブ一覧」](#page-5-0)を参照してください。

「ターゲットリスト」の詳細については、[「共通操作」](http://ni-consul.jp/ni_us/manual/ge/nisfa/user_nisfx_02.pdf)を参照してください。

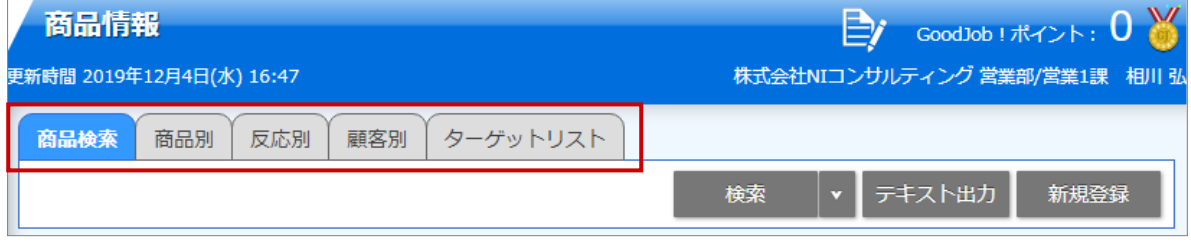

**3.** 参照する商品情報を選択します。

商品情報画面が表示されます。

### <span id="page-5-0"></span>**12-3-2.商品タブ一覧**

「商品別」「反応別」「顧客別」

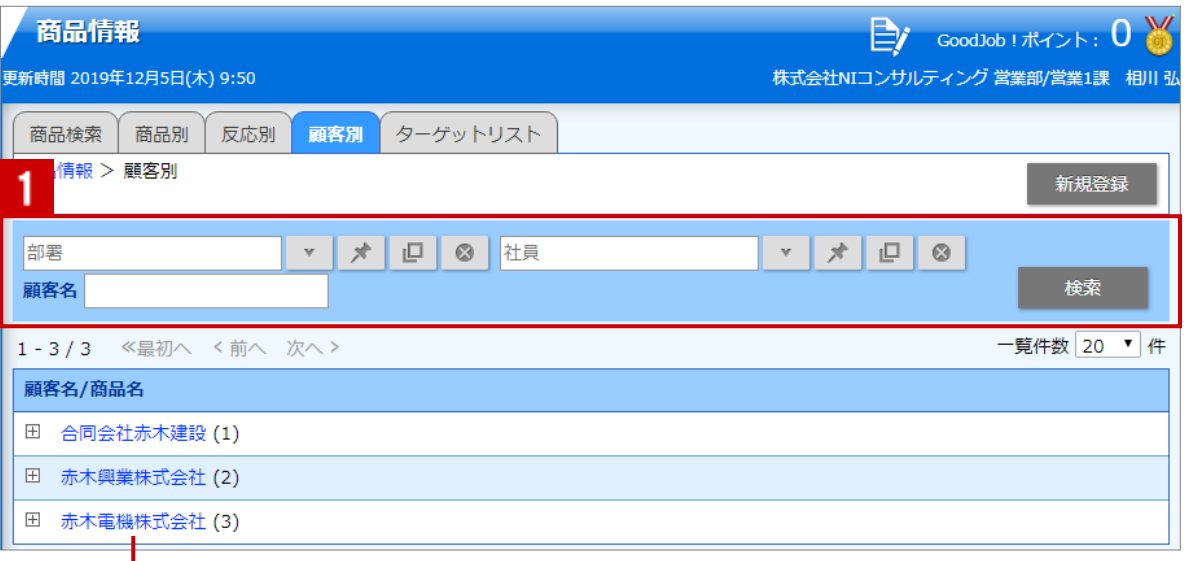

クリックすると、対象の商品情報一覧が表示されます。

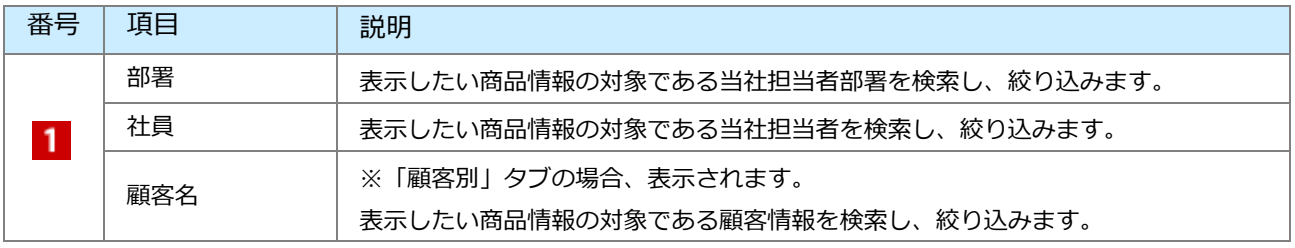

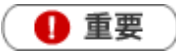

商品名を手入力で登録している場合、分析画面ではマスタ未入力として集計されます。 詳細な分析を実施される場合はマスタ設定に登録していただいた情報を利用することを推奨します。

## <span id="page-6-0"></span>12-4.商品情報を編集する

商品情報を編集します。

- **1.** 左メニューから「**商品情報**」を選択します。 「商品検索」画面が表示されます。
- **2.** 各タブメニューから編集する商品情報を絞り込みます。
- **3.** 参照する商品情報を選択します。 商品情報詳細画面が表示されます。
- **4.** 編集 ボタンをクリックします。 編集画面が表示されます。 編集
- 5. 必要な項目を入力して、最後に ポ<sup>保仔</sup> ボタンをクリックして内容を保存します。 保存横の[V] ボタンからも保存できます。動作は以下のとおりです。 保存して閉じる:保存後、画面を閉じます。 保存する:保存後、参照画面を開きます。 保存

◆補足

複数の商品情報を一括で更新できます。 [参照]: 「共通操作」−「一括更新する」

# <span id="page-7-0"></span>12-5.商品情報を削除する

商品情報を削除します。

▲ 注意

- 商品情報を削除すると、復旧することはできません。  $\mathbf{r}$  .
- 削除権限がない場合、「削除」ボタンは表示されません。  $\mathbf{r}$
- **1.** 削除する商品情報表示させます。
- **2.** 編集 ボタンをクリックします。 編集

編集画面が表示されます。

3. <sup>削除</sup> ボタンをクリックします。 削除

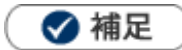

一括削除機能を利用して、一度に複数の商品情報を削除できます。 [参照] : 「共通操作」−「一括削除する」

○ 商標

本説明書に登場する会社名、製品名は各社の登録商標、商標です。

○ 免責

本説明書に掲載されている手順による操作の結果、ハード機器に万一障害などが発生しても、弊社では一切の責任を負いま せんのであらかじめご了承ください。

○ 発行

**2022 年 8 月 29 日 第 11 版**

### 株式会社 N1コンサルティング

サポートデスク

E-mail: support@ni-consul.co.jp Fax: 082-511-2226

営業時間:月曜日~金曜日 9:00~12:00、13:00~17:00(当社休業日、土・日・祝日を除く)